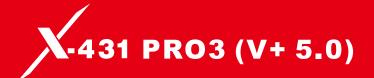

# **User Manual**

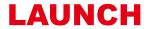

www.cnlaunch.com www.x431.com

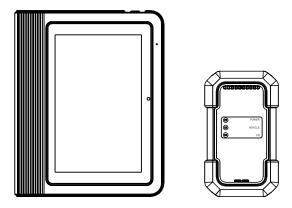

(Model: OADD-PO1005V)

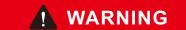

Read this material before using this product. Failure to do so can result in serious injury.

V1.00.001 107013359

Version: V1.00.000

Revised date: 06-13-2023

#### **Trademarks**

LAUNCH is a registered trademark of LAUNCH TECH CO., LTD. in China and other countries. All other marks are trademarks or registered trademarks of their respective holders.

# **Copyright Information**

Copyright © 2023 by LAUNCH TECH CO., LTD. (also called LAUNCH for short). All rights reserved. No part of this publication may be reproduced, stored in a retrieval system, or transmitted in any form or by any means, electronic, mechanical, photocopying and recording or otherwise, without the prior written permission.

Statement: LAUNCH owns the complete intellectual property rights for the software used by this product. For any reverse engineering or cracking actions against the software, LAUNCH will block the use of this product and reserve the right to pursue their legal liabilities.

#### Disclaimer of Warranties and Limitation of Liabilities

All information, illustrations, and specifications in this manual are based on the latest information available at the time of publication.

The right is reserved to make changes at any time without notice. We shall not be liable for any direct, special, incidental, indirect damages or any economic consequential damages (including the loss of profits) due to the use of the document.

# **Using This Manual**

This manual contains device usage instructions.

Some illustrations shown in this manual may contain modules and optional equipment that are not included in your system.

The following conventions are used.

#### **Bold Text**

Bold text is used to highlight selectable items such as buttons and menu options.

#### Example:

Tap OK.

#### **Notes and Important Messages**

#### Notes

A NOTE provides helpful information such as additional explanations, tips, and comments.

#### Example:

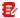

Note: Remember to remove the VCI connector from the vehicle's DLC after use.

#### Warning

Warning indicates a hazardous situation which, if not avoided, could result in minor or moderate injury to the operator or to bystanders.

# Example:

Marning: Retrieving and using DTCs for troubleshooting vehicle operation is only one part of an overall diagnostic strategy. Never replace a part based only on the DTC definition. Each DTC has a set of testing procedures, instructions and flow charts that must be followed to confirm the location of the problem. This information can be found in the vehicle's service manual.

#### Danger

Danger indicates an imminently or potentially hazardous situation which, if not avoided, could result in death or serious injury to the operator or to bystanders.

# Example:

A Danger: If you must drive the vehicle in order to perform a troubleshooting procedure, always have a second person help you. Trying to drive and operate the diagnostic tool at the same time is dangerous, and could cause a serious traffic accident.

#### Illustrations

Illustrations used in this manual are samples, the actual testing screen may vary for each vehicle being tested. Observe the menu titles and on-screen instructions to make correct option selection.

# **Important Safety Precautions**

To avoid personal injury, property damage, or accidental damage to the product, read all of the information in this section before using the tool.

# **A** DANGER

- When an engine is operating, keep the service area well-ventilated or attach
  a building exhaust removal system to the engine exhaust system. Engines
  produce various poisonous compounds (hydrocarbon, carbon monoxide,
  nitrogen oxides, etc.) that cause slower reaction time and result in death or
  serious personal injury.
- Please use the included battery and power adaptor. Risk of explosion if the battery is replaced with an incorrect type.
- DO NOT attempt to operate the tool while driving the vehicle. Have second personal operate the tool. Any distraction may cause an accident.

# **▲** WARNING

- Always perform automotive testing in a safe environment.
- Do not connect or disconnect any test equipment while the ignition is on or the engine is running.
- Before starting the engine, put the gear lever in the Neutral position (for manual transmission) or in the Park (for automatic transmission) position to avoid injury.
- NEVER smoke or allow a spark or flame in vicinity of battery or engine. Do
  not operate the tool in explosive atmospheres, such as in the presence of
  flammable liquids, gases, or heavy dust.
- · Keep a fire extinguisher suitable for gasoline/chemical/electrical fires nearby.
- Wear an ANSI-approved eye shield when testing or repairing vehicles.
- Put blocks in front of the drive wheels and never leave the vehicle unattended while testing.
- · Use extreme caution when working around the ignition coil, distributor cap,

- ignition wires and spark plugs. These components create hazardous voltage when the engine is running.
- To avoid damaging the tool or generating false data, please make sure the vehicle battery is fully charged and the connection to the vehicle DLC (Data Link Connector) is clear and secure.
- Automotive batteries contain sulfuric acid that is harmful to skin. In operation, direct contact with the automotive batteries should be avoided. Keep the ignition sources away from the battery at all times.
- Keep the tool dry, clean, free from oil, water or grease. Use a mild detergent on a clean cloth to clear the outside of the equipment when necessary.
- Keep clothing, hair, hands, tools, test equipment, etc. away from all moving or hot engine parts.
- Store the tool and accessories in a locked area out of the reach of children.
- Do not use the tool while standing in water.
- Do not expose the tool or power adapter to rain or wet conditions. Water entering the tool or power adaptor increases the risk of electric shock.
- This tool is a sealed unit. There are no end-user serviceable parts inside. All
  internal repairs must be done by an authorized repair facility or qualified
  technician. If there is any inquiry, please contact the dealer.
- Keep the tool far away from magnetic devices because its radiations can damage the screen and erase the data stored on the tool.
- Do not attempt to replace the internal rechargeable lithium battery. Contact the dealer for factory replacement.
- Do not disconnect battery or any wiring cables in the vehicle when the ignition switch is on, as this could avoid damage to the sensors or the ECU.
- Do not place any magnetic objects near the ECU. Disconnect the power supply to the ECU before performing any welding operations on the vehicle.
- Use extreme caution when performing any operations near the ECU or sensors. Ground yourself when you disassemble PROM, otherwise ECU and sensors can be damaged by static electricity.
- When reconnecting the ECU harness connector, be sure it is attached firmly, otherwise electronic elements, such as ICs inside the ECU, can be damaged.

#### **FCC Statement**

Any Changes or modifications not expressly approved by the party responsible for compliance could void the user's authority to operate the equipment.

This device complies with part 15 of the FCC Rules. Operation is subject to the following two conditions: (1) This device may not cause harmful interference, and (2) this device must accept any interference received, including interference that may cause undesired operation.

Note: This equipment has been tested and found to comply with the limits for a Class B digital device, pursuant to Part 15 of the FCC Rules. These limits are designed to provide reasonable protection against harmful interference in a residential installation.

This equipment generates, uses, and can radiate radio frequency energy, and if not installed and used in accordance with the instructions, may cause harmful interference to radio communications. However, there is no guarantee that interference will not occur in a particular installation. If this equipment does cause harmful interference to radio or television reception, which can be determined by turning the equipment off and on, the user is encouraged to try to correct the interference by one or more of the following measures:

- Reorient or relocate the receiving antenna.
- Increase the separation between the equipment and receiver.
- Connect the equipment into an outlet on a circuit different from that to which the receiver is connected
- Consult the dealer or an experienced radio/TV technician for help.

# **TABLE OF CONTENTS**

| 1 Introduction                                   | 1  |
|--------------------------------------------------|----|
| 1.1 Product Profile                              | 1  |
| 1.2 Components & Controls                        | 2  |
| 1.2.1 Display Tablet                             | 2  |
| 1.2.2 VCI Connector                              | 4  |
| 1.3 Technical Parameters                         | 5  |
| 1.4 Package List                                 | 6  |
| 2 Initial Use                                    | 8  |
| 2.1 Charging & Turning On                        | 8  |
| 2.2 Screen Layout                                | 8  |
| 2.3 Basic Gestures                               | 8  |
| 2.4 Change System Language                       | 9  |
| 2.5 Adjust Brightness                            | 9  |
| 2.6 Set Standby Time                             | 9  |
| 2.7 Network Setup                                | 10 |
| 3 Getting Started                                | 11 |
| 3.1 Register & Update                            | 11 |
| 3.2 Job Menu                                     | 13 |
| 4 Connections                                    | 16 |
| 4.1 Preparation                                  | 16 |
| 4.2 Vehicle Connection                           | 16 |
| 4.2.1 OBD II vehicle Connection                  | 17 |
| 4.2.2 Non-OBD II vehicle Connection              | 17 |
| 5 Diagnosis                                      | 19 |
| 5.1 Intelligent Diagnose                         |    |
| 5.2 Local Diagnose                               |    |
| 5.3 Remote Diagnose                              | 31 |
| 5.3.1 Add Friends                                |    |
| 5.3.2 Start Instant Messaging                    | 34 |
| 5.3.3 Launch Remote Diagnosis (Device-To-Device) | 35 |

| 5.3.4 Launch Remote Diagnosis (Device-To-PC) | 38 |
|----------------------------------------------|----|
| 5.4 Feedback                                 | 40 |
| 5.5 Diagnostic History                       | 41 |
| 6 Service (Reset) Function                   | 42 |
| 7 Software Update                            | 43 |
| 7.1 Update Diagnostic Software & APP         | 43 |
| 7.2 Update Frequently Used software          | 44 |
| 7.3 Renew Subscription                       | 45 |
| 8 Add-on Modules                             | 46 |
| 8.1 ADAS (Calibration)                       | 46 |
| 8.2 TPMS                                     | 46 |
| 8.3 Oscilloscope                             | 46 |
| 8.4 S2-2 Sensorbox                           | 46 |
| 8.5 S2-2 Multimeter                          | 46 |
| 8.6 BST360 (Battery Tester)                  | 47 |
| 8.7 Immobilizer Programmer                   | 47 |
| 8.8 Videoscope                               | 47 |
| 9 User Info                                  | 48 |
| 9.1 My Report                                | 48 |
| 9.2 VCI                                      | 48 |
| 9.3 VCI Management                           | 48 |
| 9.4 Activate VCI                             | 48 |
| 9.5 Firmware Fix                             | 49 |
| 9.6 Sample                                   | 49 |
| 9.7 My Order                                 | 49 |
| 9.8 Subscription Renewal Card                |    |
| 9.9 Profile                                  | 49 |
| 9.10 Change password                         | 50 |
| 9.11 Settings                                | 50 |
| 9.11.1 Units                                 | 50 |
| 9 11 2 Shop Information                      | 50 |

|      | 9.11.3 Printer Set                     | 51  |
|------|----------------------------------------|-----|
|      | 9.11.4 Orientation                     | 52  |
|      | 9.11.5 Clear Cache                     | 53  |
|      | 9.11.6 About                           | 53  |
|      | 9.11.7 Diagnostic Software Auto Update | 53  |
|      | 9.11.8 Device Account Management       | 53  |
|      | 9.11.9 Login/Logout                    | 55  |
| 9    | .12 Diagnostic Software Clear          | 55  |
| 10 F | -AQ                                    | .56 |

### 1 Introduction

#### 1.1 Product Profile

It inherits from LAUNCH's advanced diagnosing technology and is characterized by covering a wide range of vehicles, featuring powerful functions, and providing precise test result.

Through the simple Bluetooth communication between VCI (Vehicle Communication Interface) device and the display tablet, it achieves full car model and full system vehicle trouble diagnosis, which include Reading DTCs, Clearing DTCs, Reading Data Stream, Actuation Test and Special Functions. Moreover, taking advantage of the mobile Internet, it also integrates One-click Update, Remote Diagnosis and Repair Data, which helps to diagnose vehicle issues more efficiently, and greatly increase customer's retention.

#### It has the following features:

- Intelligent Diagnose: This module allows you to use the VIN information of the currently identified vehicle to access its data (including vehicle information, historical diagnostic records) from the cloud server to perform quick test, eliminating guesswork and step-by-step manual menu selection.
- <u>Local Diagnose</u>: Follow the on-screen prompts to start diagnostic session step by step.
- Remote Diagnose: This option aims to help repair shops or technicians launch instant messaging and remote diagnosis, making the repair job getting fixed faster.
- <u>Service Function</u>: It offers coding, reset, relearn and more service functions, to help vehicles get back to functional status after repair or replacement.
- One-click Update: Lets you update your diagnostic software online.
- <u>ADAS:</u> Allows you to perform Advanced Driver Assistance System (ADAS)
   calibration operations. This function needs to be activated before normal use
   and only works with the specific ADAS calibration tool (sold separately).
- <u>TPMS:</u> Configures the tool as a professional Tire Pressure Monitoring System (TPMS) service tool. It needs to work with the TSGUN device (sold separately) to perform all kinds of various TPMS functions.

- <u>Mall:</u> Enables you to subscribe some extra software or service functions that are not integrated in the tool online.
  - Moreover, user can also subscribe the commercial vehicle software package to configure it as a comprehensive heavy-duty diagnostic scanner.
- <u>Diagnostic History</u>: This function provides a quick access to the tested vehicles and users can choose to view the test report or resume from the last operation, without starting from scratch.
- <u>Feedback</u>: Enables you to submit the vehicle issue to us for analysis and troubleshooting.
- Vehicle Coverage: Quick dial to view the vehicle models that the tool covers.
- Add-on modules: Optional. Battery Tester, S2-2 Sensorbox, Multimeter and Videoscope etc. are available as add-on modules, extending the functions of the tool.

### 1.2 Components & Controls

There are two main components to the diagnostic system:

- Display Tablet the central processor and monitor for the system (See Chapter "1.2.1").
- VCI Device the device for accessing vehicle data (See Chapter "1.2.2").

# 1.2.1 Display Tablet

The tablet acts as the central processing system, which is used to receive and analyze the live vehicle data from the VCI device and then output the test result.

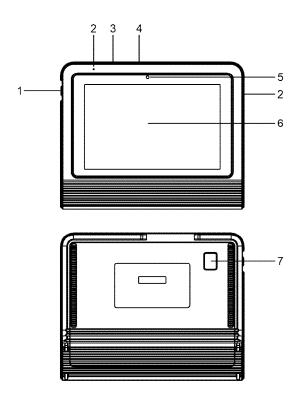

| 1 | POWER Key       | Turns on/off the tablet.  Press and hold it for 8 seconds to perform forced shutdown.                          |
|---|-----------------|----------------------------------------------------------------------------------------------------|
| 2 | Microphone      |                                                                                                    |
|   |                 | Connects to the VCI connector to perform vehicle diagnosis via the USB cable.                                  |
| 3 | Type-A USB Port | <ul> <li>Connects to compatible add-on modules<br/>(such as Videoscope) or USB storage<br/>devices.</li> </ul> |
| 4 | Type-C USB Port | Connects to AC outlet for charging.                                                                            |

Connects to PC for data exchange.

| 5 | Front Camera |                            |
|---|--------------|----------------------------|
| 6 | LCD Screen   | Indicates the test result. |
| 7 | Rear Camera  |                            |

#### 1.2.2 VCI Connector

The VCI connector works as a vehicle communication interface device, which is used to connect to the vehicle's DLC (Data Link Connector) socket via the diagnostic cable to read the vehicle data and then send it to the tablet.

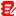

Note: Remember to remove the VCI connector from the vehicle's DLC after use.

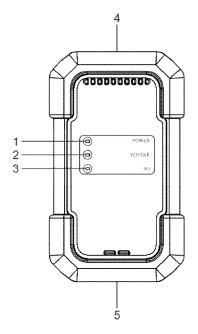

Power indicator 1

Illuminates red while the VCI is powered up.

| 2 | Vehicle indicator    | Illuminates green and flashes when the VCI is communicating with the vehicle.                                                                                                    |
|---|----------------------|----------------------------------------------------------------------------------------------------|
| 3 | I/O indicator        | <ul> <li>Illuminates blue when the VCI is communicating with the tablet via Bluetooth.</li> <li>Illuminates red when the VCI is connected to the tablet via USB cable.</li> </ul> |
| 4 | Diagnostic connector | Connects on vehicle's OBD II DLC via the diagnostic cable.                                                                                                    |
| 5 | USB port             | Connects the VCI to the tablet to perform vehicle diagnosis via USB cable.                                                                                                    |

# 1.3 Technical Parameters

### **Display Tablet**

| Operating system    | Android                                                               |
|---------------------|-----------------------------------------------------------------------|
| Memory              | 4GB                                                                   |
| Storage             | 64GB                                                                  |
| Screen              | 8 inch capacitive touch screen with a resolution of 1280 x 800 pixels |
| Camera              | Front-facing 5.0MP + Rear-facing 8.0MP camera                         |
| Communication       | Bluetooth/USB                                                         |
| Working temperature | 0℃ ~50℃                                                               |
| Storage temperature | -20℃ ~70℃                                                             |
| VCI Connector       |                                                                       |

# VCI Connector

| Working voltage   | 9 ~18V |
|-------------------|--------|
| Power consumption | ≤2.0W  |

| Working temperature | -10℃ ~50℃ |
|---------------------|-----------|
| Relative humidity   | 20% ~ 90% |

# 1.4 Package List

The following packing list is for reference purpose only. For different destinations, the accessories may vary. For details, please consult from the seller or check the packing list supplied with this tool together.

| No. | ltem                          | Descriptions                                                                                                    | Qt.                              |
|-----|-------------------------------|----------------------------------------------------------------------------------------------------|----------------------------------|
| 1   | Display tablet                | Indicates the test result.                                                                                                    | 1                                |
| 2   | VCI connector                 | A device for accessing vehicle live data.                                                                                                    | 1                                |
| 3   | HDB15F to HD15F<br>data cable | <ul> <li>Connects it to HD15F to OBD II 16 adaptor and the VCI for standard OBD II diagnostic socket.</li> <li>Connects it to non-16pin adaptor (optional) and the VCI for non-OBD II diagnostic socket.</li> </ul> | 1                                |
| 4   | HD15M to OBD II<br>16 adaptor | Connects it to vehicle's OBD II diagnostic socket and the diagnostic cable.                                                                                                    | 1                                |
| 5   | Password envelope             | A piece of paper bearing the product<br>Serial Number and Activation Code for<br>product registration.                                                                                                    | 1                                |
| 6   | Power adaptor                 | Charges the tablet via AC outlet.                                                                                                    | 1 + 2<br>(switching<br>adaptors) |
| 7   | Type-A to Type-C              | Connects the diagnostic tool to AC outlet / PC for charging / data                                                                                                    | 1                                |

|    | USB cable                      | exchange.     Connects the VCI connector to the diagnostic tool to perform vehicle diagnosis. |            |
|----|--------------------------------|-----------------------------------------------------------------------------------------------|------------|
| 8  | Multilingual quick start guide |                                                                                               | 1          |
| 9  | User manual                    |                                                                                               | 1          |
| 10 | Non-16 pin adaptor kit         |                                                                                               | (Optional) |

### 2 Initial Use

# 2.1 Charging & Turning On

- 1. Use the included power adaptor to charge the tablet.
- After charging is complete, press the POWER button to turn the tablet on. The system starts initializing and then enters the home screen.

Note: If the battery remains unused for a long period of time or the battery is completely discharged, it is normal that the tool will not power on while being charged. Please charge it for a period of 5 minutes and then turn it on.

Warning: Please use the included power adaptor to charge your tool. No responsibility can be assumed for any damage or loss caused as a result of using power adaptors other than the one supplied.

Press [POWER] for 3 seconds, an option menu will pop up on the screen. Tap **Power off** to turn the tool off.

## 2.2 Screen Layout

There are five on-screen buttons available on the bottom of the screen.

Home: Navigates to the Android's home screen.

Recent App: Views the recently launched applications and running applications.

**VCI Connection:** Shows whether the VCI device is properly connected or not.

Screenshot: Captures the current screen.

**Back:** Returns to the previous screen.

#### 2.3 Basic Gestures

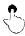

Single-tap: To select an item or launch a program.

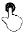

**Double-tap**: To zoom in so that the text on a webpage appears in a column that fits your device's screen.

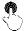

**Long press**: Tap and hold on the current interface or area until a contextual menu pops up on the screen, and then release it.

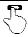

Slide: To jump to different pages.

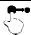

**Drag**: Tap the application icon and drop it to other location.

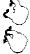

**Spread apart/pinch together**: To zoom in manually, place two fingers on the screen and then spread them apart. To zoom out, place two fingers apart on the screen and then pinch them together.

# 2.4 Change System Language

The tool supports multiple system languages. To change the language of the tool, please do the following:

- On the home screen, tap Settings -> System -> Language & input -> Languages.
- 2. Tap Add a language, and then choose the desired language from the list.
- 3. Tap and hold the desired language and drag it to the top of the screen and then release it, the system will change into the target language.

# 2.5 Adjust Brightness

Note: Reducing the brightness of the screen is helpful to conserve the battery power.

- 1. On the home screen, tap **Settings -> Display -> Brightness level**.
- 2. Drag the slider to adjust it.

# 2.6 Set Standby Time

If no activities are made within the defined standby period, the screen will be

locked automatically and the system enters sleep mode to save power.

- 1. On the home screen, tap **Settings -> Display -> Advanced -> Sleep**.
- 2. Choose the desired sleep time.

# 2.7 Network Setup

The tablet has built-in Wi-Fi that can be used to get online. Once you're online, you can register your tool, surf the Internet, get apps, send email, launch the remote diagnosis, and check for software updates etc.

- 1. On the home screen, tap Settings -> Network & Internet -> WLAN.
- Slide the Wi-Fi switch to ON, the tablet starts searching for available wireless networks.
- 3. Select a wireless network,
  - If the chosen network is open, the tablet will connect automatically.
  - If the selected network is encrypted, a network password will need to be entered
- 4. When **Connected** appears, it indicates the Wi-Fi connection is complete.

Note: When Wi-Fi is not required, this should be disabled to conserve battery power.

# 3 Getting Started

For new users, you will need to experience a user registration process before getting started.

# 3.1 Register & Update

Follow the steps below to proceed registration and update:

Tap the application icon on the home screen to launch it, and then tap **Login** to enter the login interface of diagnosis software.

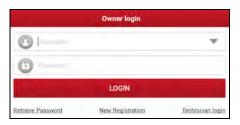

(If you are a new user, follow A to proceed.)

(If you have registered to be a member, go to B to login the system directly.)

(If you have bound a sub-account to this tool, go to B to login the system.)

(In case you forgot password, refer to  ${\color{red} D}$  to reset a new password.)

A. If you are a new user, tap New Registration to enter the sign-up page.

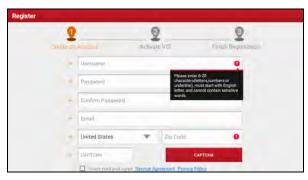

Fill in the information in each field (Items with \* must be filled). After inputting, tap **Register**, the following screen will appear:

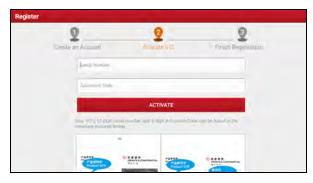

Input the 12-digit Product Serial Number and 8-digit Activation Code (can be obtained from the password envelope), and then tap **Activate**.

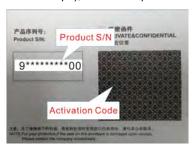

Tap **OK** to navigate to the update center to update all available software. Refer to Chapter 7 for detailed operations.

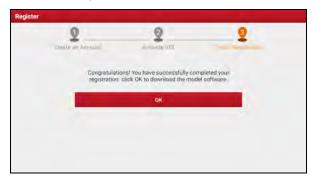

After the registration is successfully complete, the wireless communication between the tablet and the VCI device is automatically established and user has no need to configure it again.

- B. If you have registered to be a member, input your name and password, and then tap **LOGIN** to enter the main menu screen directly.
- Note: The tablet has an auto-save function. Once the username and password are correctly entered, the system will automatically store it. Next time you login the system, you will not be asked to input the account manually.
- C. If you have created a sub-account or bound an existing account to the tool, tap **Technician login** to login. For more details on sub-accounts, refer to Chapter 9.11.8.
- D. If you forgot the password, tap Retrieve password and then follow on-screen instructions to set a new password.

#### 3.2 Job Menu

It mainly includes the following items:

| Name        | Description                                          |
|-------------|------------------------------------------------------|
| Intelligent | Obtain vehicle data from the cloud server to perform |
| Diagnose    | quick test via reading VIN, to avoid various defects |

|                    | resulting from step-by-step menu selection.  • Check the historical repair records online.                                                                                                    |
|--------------------|----------------------------------------------------------------------------------------------------|
| Local Diagnose     | Diagnose a vehicle manually.                                                                                                    |
| Service Function   | Perform commonly used repair & maintenance services.                                                                                                    |
| Remote Diagnose    | This option aims to help repair shops or technicians launch instant messages and remote diagnosis, making the repair job getting fixed faster.                                                       |
| TPMS               | Configures this tool as a professional TPMS (Tire Pressure Monitoring System) service tool. It needs to work with the TSGUN device (sold separately) to perform all kinds of various TPMS functions. |
| Software Update    | Update vehicle diagnostic software and APK.                                                                                                    |
| Diagnostic History | Access the diagnostic reports from the previously tested vehicles.     Resume the previous operation without starting from scratch.                                                                  |
| Feedback           | Feedback the recent 20 diagnostic logs for issue analysis.                                                                                                    |
| ADAS               | Perform ADAS (Advanced Driver Assistance System) calibration operations. It needs to work with the specific ADAS calibration tool (sold separately).                                                 |
| Mall               | Subscribe some extra software or service functions that are not included in the diagnostic tool online.                                                                                              |
| Vehicle Coverage   | View all the vehicle models that the tool covers.                                                                                                    |
| Maintenance        | Abundant maintenance data are available, which helps repair professionals diagnose and repair vehicles efficiently, accurately and profitably.                                                       |
| User Info          | To manage my VCI, my reports, change password,                                                                                                    |

|               | configure wireless Wi-Fi printer, configure system settings and logout etc.                   |
|---------------|-----------------------------------------------------------------------------------------------|
| Other Modules | Includes some add-on modules (such as Videoscope and BST360 etc), product manual and FAQ etc. |

#### 4 Connections

### 4.1 Preparation

- · The ignition is turned on.
- The vehicle battery voltage range is 11-14 volts.
- The throttle is in the closed position.
- · Find DLC location.

#### For Passenger Vehicles,

The DLC(Data Link Connector) is usually located 12 inches from the center of the instrument panel, under or around the driver's side for most vehicles. For some vehicles with special designs, the DLC location may vary. Refer to the following figure for location.

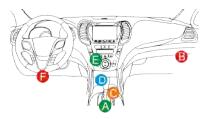

- A. Opel, Volkswagen, Audi
- B. Honda
- C. Volkswagen
- D. Opel, Volkswagen, Citroen
- E. Changan

F. Hyundai, Daewoo, Kia, Honda, Toyota, Nissan, Mitsubishi, Renault, Opel, BMW, Mercedes-Benz, Mazda, Volkswagen, Audi, GM, Chrysler, Peugeot, Regal, Beijing Jeep, Citroen and other most popular models

If the DLC cannot be found, refer to the vehicle's service manual for the location.

#### **4.2 Vehicle Connection**

The method used to connect the VCI device to a vehicle's DLC depends on the

vehicle's configuration as follows:

- A vehicle equipped with an OBD II management system supplies both communication and 12V power through a standardized DLC.
- A vehicle not equipped with an OBD II management system supplies communication through a DLC connection, and in some cases supplies 12V power through the cigarette lighter receptacle or a connection to the vehicle battery.

#### 4.2.1 OBD II vehicle Connection

Use the included diagnostic cable (HD15F to HD15F diagnostic cable + HD15F to OBD II adaptor) to connect the VCI to the vehicle's DLC port.

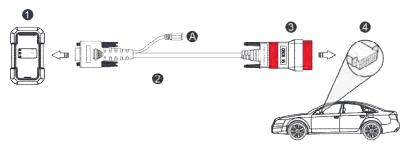

- 1. VCI
- 2. HD15F to HD15F diagnostic cable
- 3. HD15F to OBD II adaptor
- 4. Vehicle's DLC port

#### 4.2.2 Non-OBD II vehicle Connection

For non-OBDII vehicle, refer to the above figure to make connection.

- 1. Select the appropriate adaptor according to the vehicle's DLC port type (4).
- 2. Replace the HD15F to OBD II adaptor (3) with the target adaptor on the above figure. Other steps shall also apply.

Note: If the pin of the DLC is damaged or the DLC has insufficient power, you can get power via either of the following methods:

#### A. Battery Clamps Cable (not included):

Connect one end of the battery clamps cable to the power jack of the diagnostic cable, and the other end to the vehicle's battery.

#### B. Cigarette Lighter Cable (not included):

Connect one end of the cigarette lighter cable to the power jack of the diagnostic cable, and the other end to the cigarette lighter receptacle.

If you choose to perform vehicle diagnosis via data cable, connect one end of the data cable into the VCI, and the other end into the USB port of the tablet.

# 5 Diagnosis

# 5.1 Intelligent Diagnose

Through simple wireless communication between the display tablet and VCI, you can easily get the VIN (Vehicle Identification Number) information of the currently identified vehicle. Once the VIN is successfully identified, the system will retrieve it from the remote server and then guide you to vehicle information page without the necessity of step-by-step manual menu selection.

The vehicle information page lists all historical diagnostic records of the vehicle, which lets the technician have a total command of the vehicle faults. In addition, a quick dial to local diagnose and diagnostic function are also available on this page for reducing the roundabout time and increasing productivity.

# Notes:

- Before using this function, please make sure the VCI is properly connected to the vehicle's DLC. For detailed connection, see Chapter 4.2 "Vehicle Connection".
- A stable network connection is required for this function.
- Tap Intelligent Diagnose on the Job menu screen to start pairing with the VCI.
- 2. After pairing is complete, the tablet starts reading the vehicle VIN.
- A. <u>If the VIN can be found from the remote server database</u>, the following screen will appear:

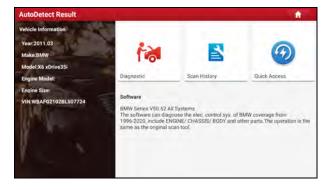

- Tap Diagnostic to start a new diagnostic session.
- · Tap Scan History to view its historical repair record.
- To perform other functions, tap Quick Access to directly go to the function selection screen. Choose the desired one to start a new diagnostic session.
- B. <u>If the tablet failed to access the VIN information</u>, the following screen will appear:

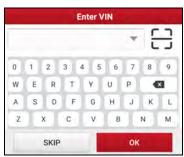

- Tap the input field to input directly. If the VIN exists on the remote server, the system will enter the diagnostic function selection screen.
- Tap 📑 to launch the VIN recognition module.

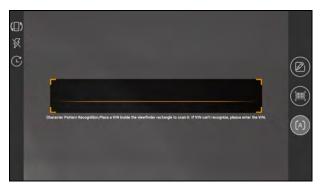

Place the VIN inside the viewfinder rectangle to scan it.

Tap to switch the display mode of the screen.

- Tap 

  to turn the camera flash on.
- Tap to choose it from the record list if the VIN of the vehicle has been scanned before.
- Tap to input the VIN manually if the tablet has failed to identify the VIN of the vehicle.
- Tap to scan the VIN barcode. If the VIN barcode cannot be recognized, please manually input the VIN.
- Tap (A) to scan the VIN character. If the VIN character cannot be recognized, please manually input the VIN.

After scanning, the screen will automatically display the result.

# 5.2 Local Diagnose

In this mode, you need to execute the menu-driven command and then follow the on-screen instruction to proceed.

Tap Local Diagnose to enter the vehicle selection page.

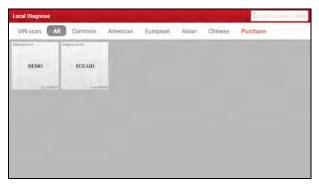

2 approaches are provided for you to access the vehicle diagnostic software. Choose any one of the following ways:

1. VIN scan enables you to access it more quickly.

Tap VIN scan, the following screen will appear:

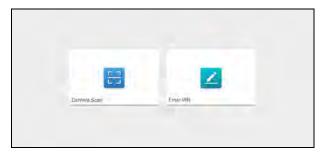

Camera Scan: Scan the VIN automatically.

Enter VIN: Input the vehicle VIN manually.

If the tablet successfully identifies the vehicle model, it will directly enter the diagnostic function selection menu.

2. Tap a corresponding diagnostic software logo, and then follow the on-screen instruction to access the diagnostic software.

Take Demo (Version 15.51) as an example to demonstrate how to diagnose a vehicle.

1). Select diagnostic software version: Tap the **DEMO** to go to Step 2.

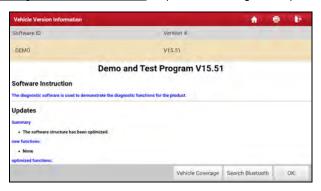

# On-screen Buttons:

<u>Vehicle Coverage:</u> Tap to view the vehicle models that the current diagnostic software covers.

Search Bluetooth: Tap to search for the available VCI.

Note: No Bluetooth connection is required for DEMO program.

OK: Tap it to go to next step.

Select vehicle model (varies with different versions). Here we take TOYOTA for example to demonstrate how to diagnose a vehicle.

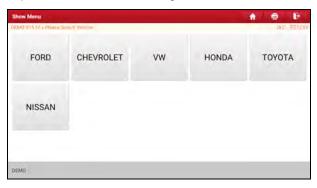

3). Select the desired test item to proceed.

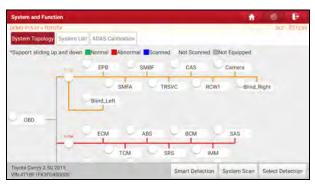

System Topology: Displays all available vehicle systems in form of topology structure.

System List: Displays all available vehicle systems in form of list.

ADAS Calibration: Performs ADAS calibration operations. It is extracted

from the system list as a functional module and provides a quick access to ADAS system.

 While in System Topology mode, different highlight bars indicate different detection status.

#### On-screen Buttons:

<u>Smart Detection:</u> Tap to quickly access all the electronic control units of the vehicle and generate a detailed report about vehicle health. The tested systems malfunctioning are displayed in red with a number indicator displaying DTC quantity and the systems with functioning properly are displayed in green.

Note: Diagnostic Trouble Codes or Fault Codes can be used to identify which engine systems or components that are malfunctioning. Never replace a part based only on the DTC definition. Retrieving and using DTCs for troubleshooting vehicle operation is only one part of an overall diagnostic strategy. Follow testing procedures (in vehicle's service manual), instructions and flowcharts to confirm the locations of the problem.

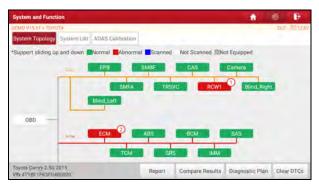

 Report: Tap to save the current data in text format. All reports are saved in User Info -> My Report -> Health Reports.

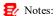

 Diagnostic report is classified into two categories: Pre-Repair report and Post-Repair report. To facilitate the comparison of the pre-repair and post-repair reports and get accurate test result, please make sure you saved the right type of the diagnostic report.

- 2. By default, the workshop information is blank. You can configure and revise it from User Info -> Settings -> Shop Information. After you configured the information, it will be automatically generated every time the diagnostic report is saved. All vehicle and workshop information will be appended as a tag on the diagnostic report, which allows you to easily retrieve the desired report while performing the Filter function of Diagnostic Report.
- Compare Results: Tap to select the pre-repair report to compare. By comparison of the pre- and post- repair reports, you can easily identify which DTCs are cleared and which remain unfixed.

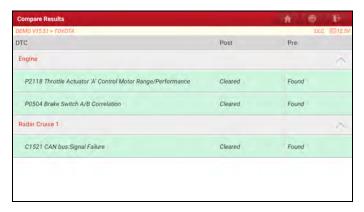

- Note: Before performing this function, please make sure that: 1) You have saved a pre-repair report of the currently tested vehicle; and 2) You have already made some repairs and service and cleared the DTCs after the pre-repair reported is generated. Otherwise, no differences exist between the pre- and post- repair reports.
- <u>Diagnostic Plan</u>: Figures out the diagnostic plan and repair solutions for the detected DTCs.
- Clear DTCs: Tap to clear the existing diagnostic trouble codes.
  - Note: Clearing DTCs does not fix the problem(s) that caused the code(s) to be set. If proper repairs to correct the problem that caused the code(s) to be set are not made, the code(s) will appear again and the check engine light will illuminate as soon as the problem that cause the DTC to set manifests itself.

**System Scan:** Tap to quickly scan which systems are installed on the vehicle. **Select Detection:** Select certain system manually to start scanning.

• While in System List mode, the following screen will appear.

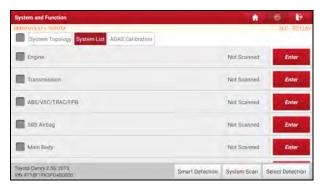

 Enter: Select certain system, and tap this button to enter the diagnostic function selection screen.

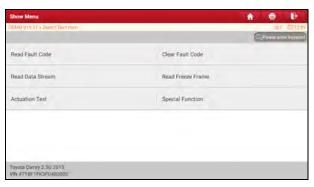

In general, the diagnostic functions vary with different vehicle models. It mainly includes the following options:

#### A. Read Fault Code

This function displays the detailed information of DTC records retrieved from the vehicle's control system.

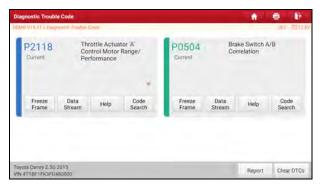

### On-screen Buttons:

<u>Freeze Frame:</u> Tap it to view the snapshot of critical parameter values at the time the DTC is set.

Help: Tap to view the help information.

<u>Code Search:</u> Tap it to search for more information about the current DTC online.

Report: To save the current data in text format. All reports are saved in **User** Info -> My Report -> Health Reports.

<u>Clear DTCs</u>: Tap to clear the existing diagnostic trouble codes.

### **B. Clear Fault Code**

This option can erase the codes from the vehicle. Before the operation, please make sure the vehicle's ignition key is in the ON position with the engine off.

Note: After clearing, you should retrieve trouble codes once more or turn ignition on and retrieve codes again. If there are still some trouble codes in the system, please troubleshoot the code using a factory diagnosis guide, then clear the code and recheck.

#### C. Read Data Stream

This option retrieves and displays live data and parameters from the vehicle's ECU.

Caution: If you must drive the vehicle in order to perform a troubleshooting procedure, ALWAYS have a second person help you. Trying to drive and operate the diagnostic tool at the same time is dangerous, and could cause a serious traffic accident.

Tap Read Data Stream, the following screen will appear:

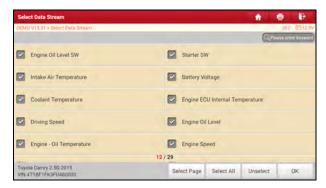

After selecting the desired items, tap **OK** to enter the data stream reading page.

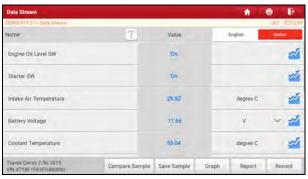

Notes:

1. Tap **1** to set the display style.

indicates sticky top. If it is tapped, it will change into . On the data stream display screen, the data stream item with . will be shown on the top of the selected data stream list. To remove it from the top of the list, just tap it again.

B indicates this item will be displayed in **Bold**.

A indicates this item will be displayed in Red.

2. Tap English or Metric to switch the measurement unit.

### LAUNCH

3. If the value of the data stream item is out of the range of the standard (reference) value, the whole line will display in red. If it complies with the reference value, it displays in blue (normal mode).

There are 3 types of display modes available for data viewing, allowing you to view various types of parameters in the most suitable way.

- Value this is the default mode which displays the parameters in texts and shows in list format
- Graph displays the parameters in waveform graphs.
- Combine this option is mostly used in graph merge status for data comparison. In this case, different items are marked in different colors.

#### On-screen Buttons:

: Tap it to view the live waveform.

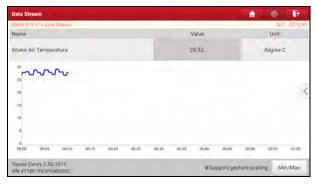

**<u>Graph</u>**: Tap it to view the waveform of the selected data streams. Tap **(** on the edge of the screen to customize the target data streams for displaying.

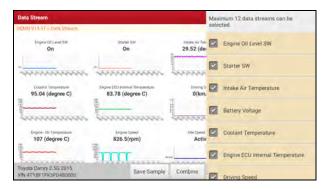

<u>Compare Sample</u>: Tap it to select the sample data stream file, the values you customized and saved in process of data stream sampling will be imported into the **Standard Range** column for your comparison.

Note: Before executing this function, you have to sample the values of data stream items and save it as a sample data stream file.

Report: To save the current data in text format. All reports are saved in **User Info**-> My Report -> Health Reports.

<u>Record:</u> Tap to start recording diagnostic data. Recorded live data can serve as valuable information to help you in troubleshooting of vehicle problems. All recorded files are stored in **User Info -> My Report -> Recorded Data**.

Help: Tap to view the help information.

<u>Save Sample:</u> This item enables you to customize the standard range of live data stream items and save it as sample file. Each time you run the data stream items, you can call out the corresponding sample data to overwrite the current standard range.

Tap it to start recording the sample data (\* Note: Only data stream items with units will be recorded). Once recording is complete, tap • to stop it and navigate to the data modification screen.

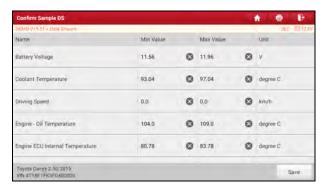

Tap the value to change it. After modifying all desired items, tap **Save** to save it. All data stream files are stored in **User Info -> Sample**.

#### D. Read Freeze Frame

This option takes the snapshot of the operating conditions when a vehicle fault occurs.

#### E. Actuation Test

This option is used to access vehicle-specific subsystem and component tests. Available test vary by vehicle manufacturer, year, and model.

During the actuation test, the tablet outputs commands to the ECU in order to drive the actuators, and then determines the integrity of the system or parts by reading the ECU data, or by monitoring the operation of the actuators, such as switching a injector between two operating states.

# F. Special Functions

This option offers coding, reset, relearn and more service functions, to help vehicles get back to functional status after repair or replacement. Available tests vary by vehicle manufacturer, year, and model.

# 5.3 Remote Diagnose

This module helps repair shops or mechanics to diagnose a remote vehicle, and launch instant messages, allowing for improved efficiency and faster repairs.

Tap **Remote Diagnose** on the Job menu, the screen appears blank by default.

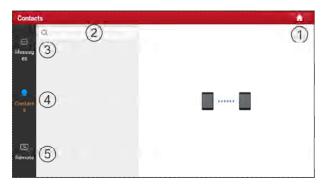

| 1 | Home Button   | Navigate to the Job menu screen.                                                                                  |
|---|---------------|----------------------------------------------------------------------------------------------------|
| 2 | Search Bar    | Directly input the username of the tool for searching, and then tap the desired one to add it into Contacts list. |
| 3 | Messages Tab  | A red dot will appear indicating a received message.                                                              |
| 4 | Contacts Tab  | Enter the friend list.                                                                                            |
| 5 | Remote Switch | Your technician can control your tool remotely once the switch is ON.                                             |

### 5.3.1 Add Friends

Tap Contacts. By default it appears blank.

In the search bar, input the partner's username and tap **Search** to start searching.

The partner must be the users who have registered specific diagnostic tools. They may be the following:

- Workshop
- Technician
- golo users

Once the result matches the keyword, the following screen will appear:

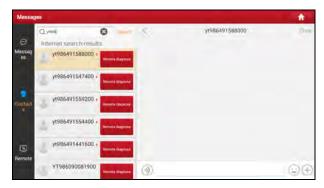

Here you can tap **Remote Diagnose** to launch remote diagnostics directly or choose to add the partner into the Contacts list.

Tap the desired name from the list, the following screen will appear:

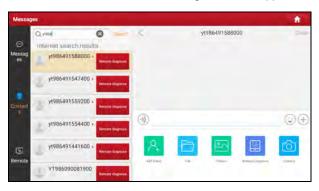

Tap Add friend to send your request.

Once the partner receives the request, a beep will sound. Tap **Messages**:

- Once the partner agreed your request, he/she will automatically be listed in the Contacts tab.
- If a technician sent you a friend request, tap Agree and his/her name will
  appear in the Contacts list. Or tap Ignore to ignore this request.

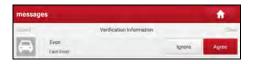

# 5.3.2 Start Instant Messaging

The I/M (Instant Messaging) function is open to all users who had the diagnostic tool equipped with this module.

After adding your friends, tap the desired one's photo to enter the following screen:

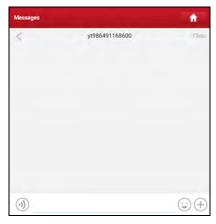

Tap the input field and use the on-screen keyboard to send the text message.

Tap (1) to send the voice message.

Tap 😉 to send the emoj.

Tap (+) to call out more function options.

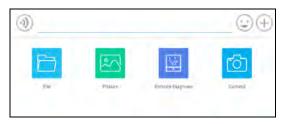

File: Choose diagnostic reports or local files to send.

<u>Picture</u>: Choose screenshots or pictures to send.

Remote Diagnose: To start a remote diagnostic session. For details, refer to

Chapter 5.3.4.

Camera: Open camera to take pictures.

### 5.3.3 Launch Remote Diagnosis (Device-To-Device)

The tool is allowed to initiate remote diagnosis with other diagnostic tools, which are equipped with this module.

On the function option selection screen, tap **Remote Diagnostic**, the following pull-down menu will appear:

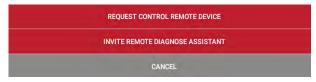

These options are defined as follows:

| Actions                       | Results                                                                                                    |
|-------------------------------|----------------------------------------------------------------------------------------------------|
|                               | Request to control the partner's device remotely to help him diagnose the vehicle.                                                                                                    |
| Request control remote device | <ul> <li>*Notes:</li> <li>In process of remote diagnosis, tap the  button to send a voice message.</li> <li>Once vehicle diagnosis is complete, a report will be created. Input your comments on this report, and then</li> </ul> |

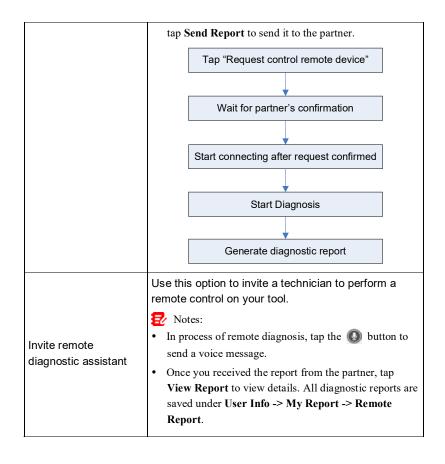

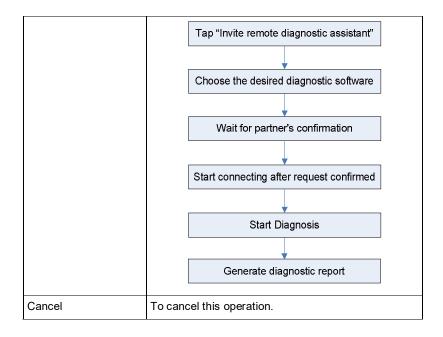

# 5.3.4 Launch Remote Diagnosis (Device-To-PC)

User also can ask for remote control from a PC client technician.

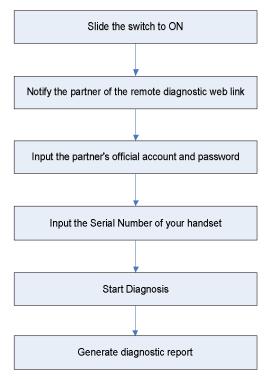

Tap Remote, the following screen will appear:

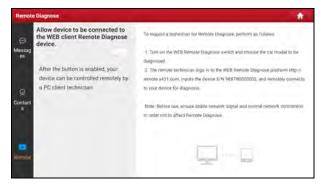

- Slide the switch to ON so that the partner can find and connect to this device while using the PC.
- 2. Notify the partner of the PC client website http://remote.x431.com. When the partner accesses the link, the PC displays as below:
  - Note: Before processing remote diagnosis, please make sure the tool is properly connected to the vehicle.

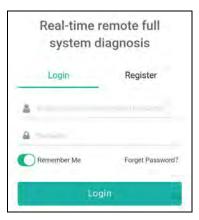

Tell the partner to input his own official technician account and password, and then tap Login to navigate to the following figure.

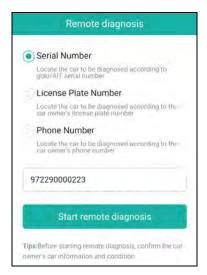

4. Tell the partner to enter the Serial Number provided by you, and then tap **Start remote diagnosis** to control your device remotely.

In process of remote diagnosis, please note the following things:

- 1) You are not suggested to execute any actions.
- The partner is not allowed to save any diagnostic reports or records on your tablet.

Once the session is complete, a remote diagnostic report will be automatically generated.

# 5.4 Feedback

This function enables you to feedback the diagnostic issues to us for analysis and troubleshooting.

Tap Feedback, and tap OK to enter into the vehicle diagnostic record page.

# A. Feedback

Tap the target vehicle to enter the feedback page.

### B. History

#### LAUNCH

Tap it to view the diagnostic feedback logs which are marked with different color indicating the process status of the diagnostic feedback.

### C. Offline list

Tap it to enter the diagnostic feedback offline list page. Once the tablet gets a stable network signal, it will be uploaded to the remote server automatically.

# 5.5 Diagnostic History

This function enables users to directly get access to the previously tested vehicle's diagnostic records in details, so users can resume from the last operation, without starting from scratch.

Tap **Diagnostic History** on the Job menu screen, all diagnostic records will be listed on the screen in date sequence.

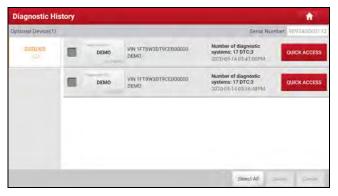

- Tap certain vehicle model to view the details of the last diagnostic report.
- To delete certain diagnostic history, select it and then tap Delete. To delete all historical records, tap Select All and then tap Delete.
- Tap Quick access to directly navigate to the function selection page of last diagnostic operation. Choose the desired option to proceed.

# 6 Service (Reset) Function

This module provides an easy dial to quickly access the most commonly performed service functions.

It offers coding, reset, relearn and more service functions, to help vehicles get back to functional status after repair or replacement.

Due to continuing improvements, the available service functions are subject to change at any time. To enjoy more service functions, you are suggested to check for updates on a regular basis.

# 7 Software Update

This module enables you to update the diagnostic software & App and frequently used software.

# 7.1 Update Diagnostic Software & APP

Go to Software Update on the Job Menu and tap the Downloaded tab.

The **Available** tab displays a list of software that can be updated. Under it, all software is categorized into three kinds:

- Common software: mainly includes some common apps that are associated
  with the diagnostic app. The software of this kind always stays at the top of
  the list, which can be deselected manually (excluding the system app, such
  as firmware and ECU aid).
- Frequently used vehicle software: refers to the diagnostic software that is
  frequently used, including the vehicle diagnostic software and Reset software.
  It is generally displayed following the Common software list.
- Other vehicle software: refers to the diagnostic software that is rarely used or never used. It is generally displayed following the Frequently used software list.
- If the user does not download any diagnostic software during the sign-up process, all diagnostic software is selected by default. Tap **Update** to start downloading.
- 2). If the user downloaded all/some vehicle software during the sign-up process and had it serviced for a long period of time, only the frequently used software is selected. Tap **Update** to start downloading. Other vehicle software that is rarely used will also be listed under the **Available** tab, but it is not selected at default

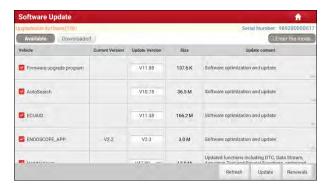

To download certain software that is not frequently used, check the box before the vehicle model. Tap **Update** to start downloading.

Once download is finished, the software packages will be installed automatically.

# 7.2 Update Frequently Used software

If the user only intends to update the frequently used software, go to Software Update and tap the **Downloaded** tab.

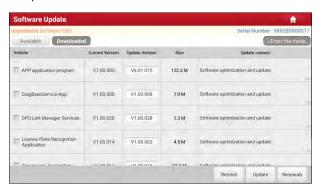

Tap **Update** to start downloading. Once download is finished, the software packages will be installed automatically.

### LAUNCH

# 7.3 Renew Subscription

If the software subscription is due or expires, the system will prompt you to renew your subscription.

Tap "Renewals" to open the Mall, and follow the on-screen prompts to finish the subscription.

# 8 Add-on Modules

# 8.1 ADAS (Calibration)

This module enables you to effectively and accurately calibrate a wide range of camera-based & radar-based driver assistance systems, e.g. the front camera for the lane departure warning system, the radar sensor for the ACC (Adaptive Cruise Control) or the camera for adaptive headlights. It needs to work with the specific ADAS calibration tool (sold separately).

For more details, please refer to the User Manual included with the module.

### **8.2 TPMS**

This module allows you to configure the tablet as TPMS activation & diagnostic tool, which provides the ability to trigger TPMS sensor, program TPMS sensor, perform the relearning procedure. It needs to work with the compatible TSGUN device (sold separately).

For more details, please refer to the User Manual included with the module.

# 8.3 Oscilloscope

This module can make the auto repair technician quickly judge the faults on automotive electronic equipment and wiring.

For more details, please refer to the User Manual included with the module.

# 8.4 S2-2 Sensorbox

This module is specially designed to diagnose and simulator vehicle sensor faults quickly and conveniently. It needs to work with the compatible S2-2 Sensorbox (sold separately).

For more details, please refer to the User Manual included with the module.

# 8.5 S2-2 Multimeter

This module allows you to measure the physical parameters such as voltage,

#### LAUNCH

resistance, frequency etc. It utilizes the same hardware as the S2-2 Sensorbox. For more details, please refer to the User Manual included with the S2-2 Sensorbox.

# 8.6 BST360 (Battery Tester)

This module allows you to fix battery detection faster and easier. It needs to work with the specific Bluetooth battery tester (sold separately).

For more details, please refer to the User Manual included with the module.

# 8.7 Immobilizer Programmer

This module allows you to perform the read-write function for vehicle keys, EEPROM, MCU, and EEPROM/FLASH of vehicle engine and gearbox ECU. It needs to work with the specific immobilizer programmer (sold separately). For more details, please refer to the User Manual included with the module.

# 8.8 Videoscope

This module allows you to check those unseen parts of engine, fuel tank, braking system. It needs to work with the compatible Videoscope device (sold separately).

For more details, please refer to the User Manual included with the module.

# 9 User Info

This function allows users to manage personal information and VCI.

# 9.1 My Report

This option is used to view, delete or share the saved reports.

Tap **Report**, there are total 3 options available.

In case the DTC result is saved on Read Trouble Code page, the files will be listed under **Health Reports** tab.

If user records the running parameters while reading data stream, the tablet will save the file which appears under **Recorded Data** tab.

**Remote Reports** lists all diagnostic reports generated in process of remote diagnosis.

### 9.2 VCI

This option allows you to manage all your activated VCI devices.

If several VCI devices are activated on this tool, a list of VCIs will be displayed on the screen. Once you choose the VCI that belongs to other account, you have to log out, and then input the right account to continue.

# 9.3 VCI Management

This option is used for the tablet to deactivate pairing up with the VCI device via Bluetooth.

### 9.4 Activate VCI

This item lets you activate the VCI device in case you ignore the Activate VCI step in process of the product sign-up.

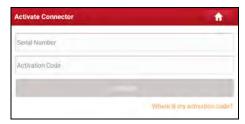

Input the Serial Number and Activation Code, and then tap **Activate** to activate the VCI

### 9.5 Firmware Fix

Use this item to upgrade and fix diagnostic firmware. During fixing, please do not cut power or switch to other interfaces.

# 9.6 Sample

This feature allows you to manage the recorded data stream sample files.

# 9.7 My Order

This item allows you to check the status of all your orders.

# 9.8 Subscription Renewal Card

This item is used to check the status of the subscription renewal card.

Input the 12-digit subscription renewal card number. Tap **Search** to get the search result.

# 9.9 Profile

Use this item to view and configure personal information.

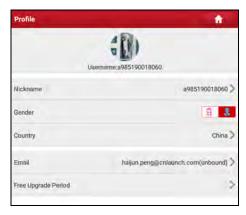

- · Tap the user image to change it.
- Tap > next to Upgrade Period to check the due date of all diagnostic software

# 9.10 Change password

This item allows you to modify your login password.

# 9.11 Settings

It enables you to make some application settings and view software version information etc.

#### 9.11.1 Units

It is designed to configure the measurement unit. Metric System and English System are available.

### 9.11.2 Shop Information

This option lets you define your shop information. It mainly includes Workshop, Address, Telephone, Fax and License Plate.

After inputting, tap **Save**.

Once you saved the shop information, it will be entered automatically in the *Add Information* box every time you save the diagnostic report.

### 9.11.3 Printer Set

This option is designed to establish a wireless connection between the tablet and the Wi-Fi printer (sold separately) while performing printing operations.

The App is compatible with the **LAUNCH Wi-Fi Printer** (sold separately) and **System** (external printer).

<u>For LAUNCH Wi-Fi printer</u>, refer to the user manual included with the printer to configure it.

### For other Wi-Fi printers,

Before printing, make sure the following conditions are met:

- · The Wi-Fi printer is powered on and working normally.
- The print service plug-in associated with the printer is already installed on the tablet (Go to Google Play or use the Browser to download and install it).

Follow the steps below to proceed:

- 1. Set the default printer as **System**.
- Go to Other Modules -> Tablet Settings -> WLAN, set the WLAN switch to Off.
- 3. On the report details page, tap <a>[</a>.

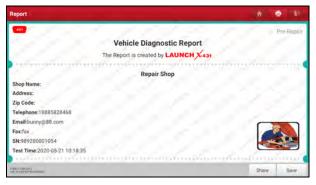

4. Touch we next to **Select a printer** on the upper left corner of the screen.

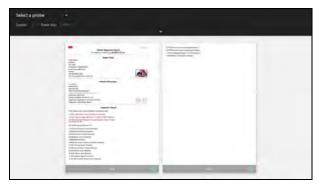

 Select All Printers -> Add printer and enable the installed printer service, the system starts searching for all available Wi-Fi printers of the brand.

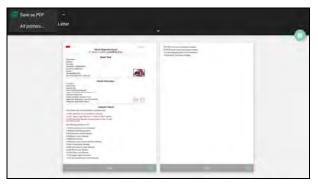

- Select the desired Wi-Fi printer from the list. If the chosen Wi-Fi printer hotspot is open, the tablet can connect it directly. If it is encrypted, a password may be required. Refer to the Wi-Fi printer user manual to get the default password.
- 7. Now the printer is ready for printing.
- Alternatively, you can also choose Save as PDF to save the current diagnostic report as a PDF file for later printing.

#### 9.11.4 Orientation

The option is used to set the screen display orientation.

#### 9.11.5 Clear Cache

This option allows you to clear the App cache. Clearing the cache will restart the App.

### 9.11.6 About

The software version information and disclaimer are included.

### 9.11.7 Diagnostic Software Auto Update

This option is used to set whether automatic update function is ON.

### 9.11.8 Device Account Management

This option is used to manage the sub-accounts. The added sub-account allows the VCI connector to be used by different users to log in the tool, which is convenient for multiple VCIs to perform diagnostic service at the same time.

The newly added sub-account has a one-year validity period. After the expiration, the VCI bound to the sub-account cannot be used and the sub-account will no longer enjoy the rights and interests of the main account. The main account can modify the validity period of the sub-account.

There are two types of sub-accounts: one is an existing account and the other is a newly created account. The main account has the functions of adding and removing sub-accounts, the sub-account can also be unbound from the main account.

Tap Device account management, the following screen will appear:

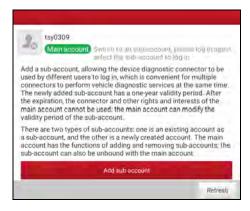

Tap Add sub account, the following popup will appear:

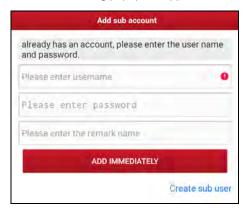

- If you already have an account, please enter the user name and password.
   After inputting, tap Add Immediately to add it as a sub-account.
- If you have not registered any account, tap Create sub user. Enter the user name and password, and then tap Add Immediately to add it as a sub-account.

After adding the sub-account, the following screen will appear:

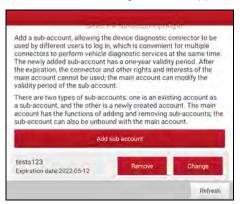

To unbind it from the main account, tap **Remove**. To revise the validity period, tap **Change**.

### 9.11.9 Login/Logout

To logout the current user ID, tap Logout.

To login the system again, tap Login.

# 9.12 Diagnostic Software Clear

This item allows you to hide/clear the diagnostic software that is not frequently used.

Note: Removing software may completely delete the software from the tablet. If some software is not used and the tablet runs out of space, you can use this feature to remove it.

### **10 FAQ**

### 1. How to save power?

- > Please turn off the screen while the tool keeps idle.
- Set a shorter standby time.
- Decrease the brightness of the screen.
- If WLAN connection is not required, please turn it off.
- Disable GPS function if GPS service is not in use.

### 2. Communication error with vehicle ECU?

#### Please confirm:

- 1. Whether diagnostic connector is correctly connected.
- 2. Whether ignition switch is ON.
- If all checks are normal, send vehicle year, make, model and VIN number to us using Feedback feature.

# 3. Failed to enter into vehicle ECU system?

#### Please confirm:

- 1. Whether the vehicle is equipped with this system.
- 2. Whether the VCI dongle is correctly connected.
- 3. Whether ignition switch is ON.
- 4. If all checks are normal, send vehicle year, make, model and VIN number to us using Feedback feature.

# 4. How to download the diagnostic App after resetting the tablet?

Whote: Before registration, please make sure the network is properly connected.

After the tablet has been successfully reset, follow the steps below to download the App:

- Launch the browser and the default official Launch website opens (If a blank page pops up, just type in <u>www.x431.com</u> in the input bar).
- 2. Tap "Login", input the username and password and tap "Log In."

#### LAUNCH

- Make sure that the serial number is correct, tap "APP application program" and tap the Download icon to start downloading.
- 4. After the download is complete, follow the on-screen instructions to install it.
- After installation, use the existing username and password to login and go to update center to download the diagnostic software.

# 5. What to do if the language of vehicle diagnostic software does not match the system language?

English is the default system language of the tool. After the system language is set to the preference language, please go to the update center to download the vehicle diagnostic software of the corresponding language.

If the downloaded diagnostic software is still displayed in English, it indicates that the software of the current language is under development.

### 6. How to retrieve the login password?

Please follow below steps to proceed in case you forgot the login password:

- 1. Tap the application icon on the home screen to launch it.
- 2. Tap **Login** on the upper right corner of the screen.
- 3. Tap Retrieve Password.
- 4. Input product S/N and follow the on-screen prompts to retrieve the password.

# 7. How to backup system data?

There are two USB ports available on this tool: USB Type A and USB Type C. The former is reserved for external USB storage device and the latter is used with PC when performing system data backup. It is strongly recommended to use the USB Type C interface for this operation.

# A. If exchanging data with an external USB storage device,

- 1. Plug the USB storage device into the USB Type A interface.
- 2. Swipe the screen from the top to select the USB drive.
- 3. Now you can exchange the data with the USB storage device.

# B. If exchanging data with a PC,

1. On the home screen, tap Settings -> USB Management. Slide the USB

### LAUNCH

Switch to OFF to enable the USB Type C interface.

Note: By default, the USB Switch is set as ON. In this case, the USB Type C interface is only for charging and disabled for data exchange.

- 2. Plug the Type C end of the included data cable into the Type C port of the tool, and the other end to the USB port of the PC.
- 3. After the PC successfully identifies the tool, you can perform data backup.

### **Warranty**

This warranty is expressly limited to persons who purchase LAUNCH<sup>®</sup> products for purposes of resale or use in the ordinary course of the buyer's business.

LAUNCH® electronic product is warranted against defects in materials and workmanship for one year (12 months) from date of delivery to the user.

This warranty does not cover any part that has been abused, altered, used for a purpose other than for which it was intended, or used in a manner inconsistent with instructions regarding use. The exclusive remedy for any automotive meter found to be defective is repair or replacement, and LAUNCH shall not be liable for any consequential or incidental damages.

Final determination of defects shall be made by LAUNCH in accordance with stipulated procedures.

### **Order Information**

Replaceable and optional parts can be ordered directly from your authorized tool supplier. Your order should include the following information:

- Quantity
- Part number
- Item description

### **Customer Service**

If you have any questions on the operation of the unit, please contact local dealer, or customer service center:

Tel: 86-755-25938674

E-mail: DOD@cnlaunch.com

#### Statement:

LAUNCH reserves the rights to make any change to product designs and specifications without notice. The actual object may differ a little from the descriptions in the manual in physical appearance, color and configuration. We have tried our best to make the descriptions and illustrations in the manual as accurate as possible, and defects are inevitable, if you have any question, please contact local dealer or after-sale service center, LAUNCH does not bear any responsibility arising from misunderstandings.

### **FCC Statement**

This equipment has been tested and found to comply with the limits for a Class B digital device, pursuant to part 15 of the FCC rules. These limits are designed to provide reasonable protection against harmful interference in a residential installation. This equipment generates, uses and can radiate radio frequency energy and, if not installed and used in accordance with the instructions, may cause harmful interference to radio communications. However, there is no guarantee that interference will not occur in a particular installation. If this equipment does cause harmful interference to radio or television reception, which can be determined by turning the equipment off and on, the user is encouraged to try to correct the interference by one or more of the following measures:

- Reorient or relocate the receiving antenna.
- Increase the separation between the equipment and receiver.
- Connect the equipment into an outlet on a circuit different from that to which the receiver is connected.
- Consult the dealer or an experienced radio/TV technician for help.

To assure continued compliance, any changes or modifications not expressly approved by the party. Responsible for compliance could void the user's authority to operate this equipment. (Example- use only shielded interface cables when connecting to computer or peripheral devices).

This equipment complies with Part 15 of the FCC Rules. Operation is subject to the following two conditions:

- (1) This device may not cause harmful interference, and
- (2) This device must accept any interference received, including interference that may cause undesired operation.

Operations in the 5.15-5.25GHz band are restricted to indoor usage only.

Any Changes or modifications not expressly approved by the party responsible for compliance could void the user's authority to operate the equipment.

The SAR limit adopted by USA and Canada is 1.6 watts/kilogram (W/kg) averaged over one gram of tissue. The highest SAR value reported to the Federal Communications Commission (FCC) the Industry Canada (IC) for this device type when it is tested for the properly worn on the body is under 1g 1.6W/Kg.

The device complies with the RF specifications when the device is used near your at a distance of 0 mm from your body. Ensure that the device accessories such as a device case and a device holster are not composed of metal components. Keep your device 0 mm away from your body to meet the requirement earlier mentioned.

This device was tested for typical body-worn operations. To comply with RF exposure requirements, a minimum separation distance of 0 mm must be maintained between the user's body and the product, including the antenna. Third-party belt-clips, holsters, and similar accessories used by this device should not contain any metallic components. Body-worn accessories that do not meet these requirements may not comply with RF exposure requirements and should be avoided. Use only the supplied or an approved antenna.

### IC Statement

This device contains licence-exempt transmitter(s) that comply with Innovation, Science and Economic Development Canada's licence-exempt RSS(s). Operation is subject to the following two conditions:

- (1) This device may not cause interference.
- (2) This device must accept any interference, including interference that may cause undesired operation of the device.

Le present appareil est conforme aux CNR d'Industrie Canada applicables aux appareils radio exempts de licence. L'exploitation est autorisee aux deux conditions suivantes:

(1) l'appareil ne doit pas produire de brouillage, et

(2) Iutilisateur de l'appareil doit accepter tout brouillage radioelectrique subi, meme si le broullage est susceptible d'en compromettre le fonctionnement.

La limite SAR adoptée aux États - Unis et au Canada est de 1,6 Watt / kg (W / kg) en moyenne par gramme de tissu. La valeur SAR la plus élevée rapportée à la Federal Communications Commission (FCC) et à Industrie Canada (IC) pour ce type d'appareil, lorsqu'il est testé pour vérifier qu'il est correctement porté sur le corps, est inférieure à 1 g 1,6 W / kg.

L'appareil est conforme aux spécifications RF lorsqu'il est utilisé près de vous à 0 mm du corps. Assurez - vous que les accessoires de l'équipement, tels que le boîtier de l'équipement et le boîtier de l'équipement, ne sont pas constitués de pièces métalliques. Maintenez l'appareil à une distance de 0 mm du corps pour répondre aux exigences mentionnées précédemment.

L'appareil a été testé pour des opérations de port typiques. Pour être conforme aux exigences d'exposition aux RF, une distance minimale de séparation de 0 mm doit être maintenue entre le corps de l'utilisateur et le produit, y compris l'antenne. Les clips de ceinture de tiers, les étuis et les accessoires similaires utilisés par cet appareil ne doivent contenir aucune pièce métallique. Les accessoires intimes qui ne répondent pas à ces exigences peuvent ne pas répondre aux exigences d'exposition aux RF et doivent être évités. Seules les antennes fournies ou approuvées peuvent être utilisées.

# EU Regulatory conformance

The device complies with RF specifications and when used with an accessory that contains no metal and that positions the device a minimum of 0.5 cm from the body.

The SAR limit adopted is 2.0W/kg averaged over 10 grams of tissue. The highest SAR value reported for the device when properly worn on the body complies with the limit.

This product can be used across EU member states, but with restriction. Restrictions in the 5 GHz band:

According to Article 10 (10) of Directive 2014/53/EU, the packaging shows that this radio equipment will be subject to some restrictions when placed on the market in Belgium (BE), Bulgaria (BG), the Czech Republic (CZ), Denmark (DK), Germany (DE), Estonia (EE), Ireland (IE), Greece (EL), Spain(ES), France (FR), Croatia (HR), Italy (IT), Cyprus (CY), Latvia (LV), Lithuania(LT), Luxembourg (LU), Hungary (HU), Malta (MT), Netherlands (NL), Austria(AT), Poland (PL), Portugal (PT), Romania (RO), Slovenia (SI), Slovakia (SK), Finland (FI), Sweden (SE), Turkey (TR), Norway(NO), Switzerland (CH), Iceland (IS), and Liechtenstein (LI).

The RLAN function for this device is restricted to indoor use only when operating in the 5150 to 5350 MHz frequency range.